# **Google Classroom の使い方**

### **Google Classroom とは**

Google Classroom とは、Google が提供する学習支援システムです。児童生徒が現在使 用している、Google Workspace for Education の中の一つの機能となります。 Google Classroom では以下のような流れで学習を行います。

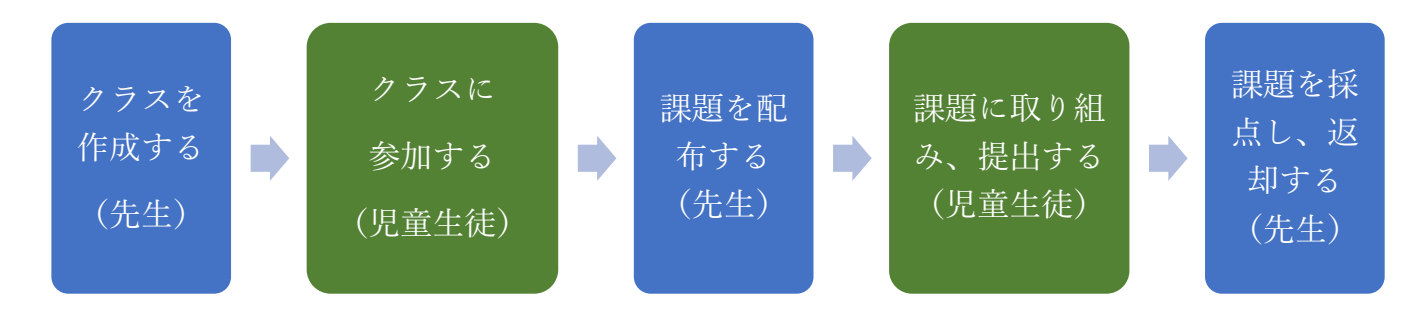

児童生徒はすでに先生が作成したクラスに参加していますので、主に課題提出の流れを説明し ます。

Google Classroom を開くには、以下のようにします。

Chrome を起動し、右上にある 9 の点 .... をタップし、Classroom を選んでタップします。

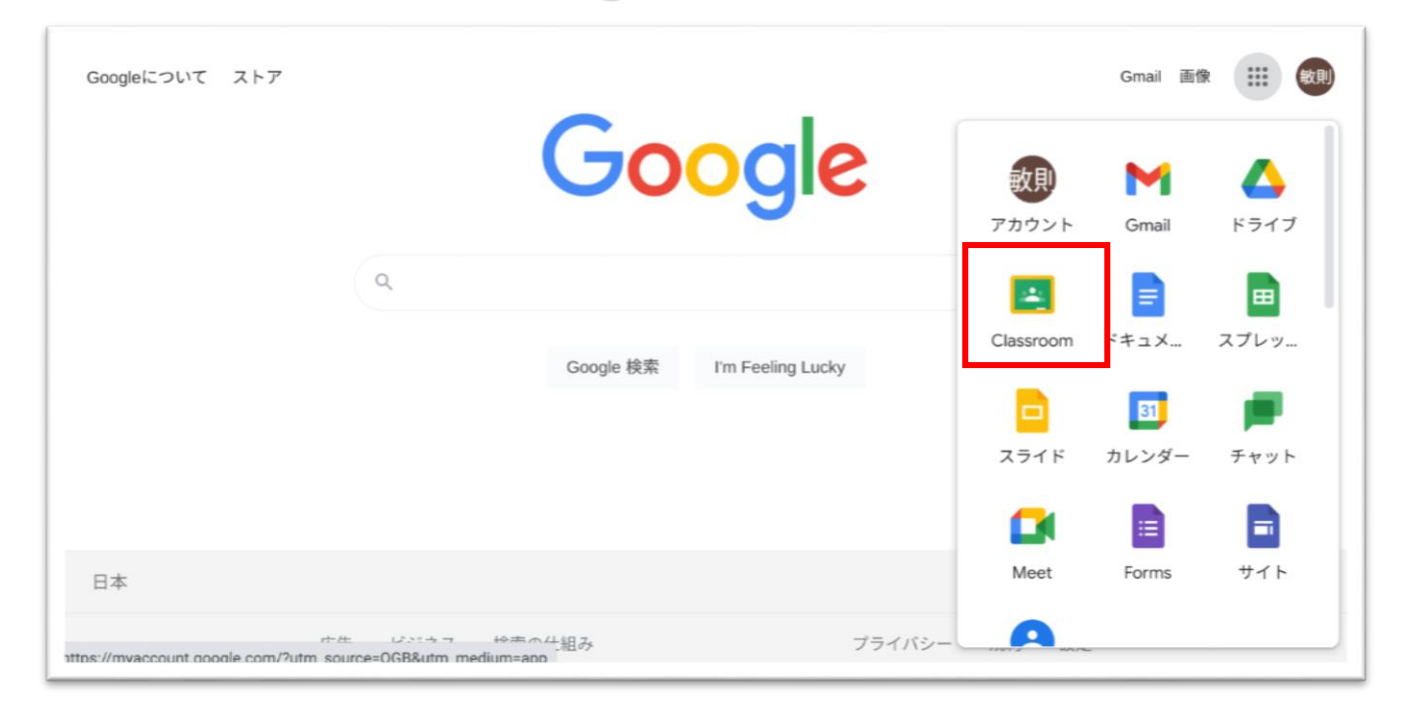

#### 自分のクラスを選んでタップします。

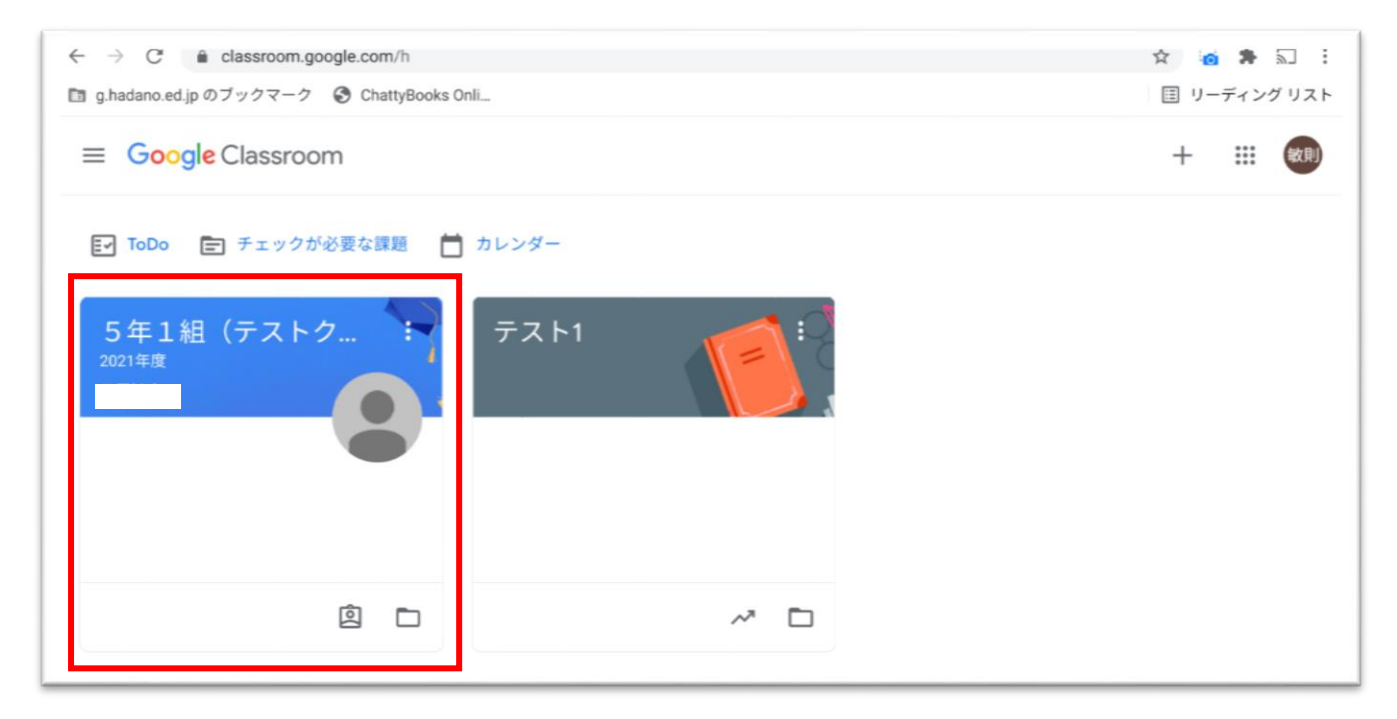

### クラスの画面は次のようになっています。

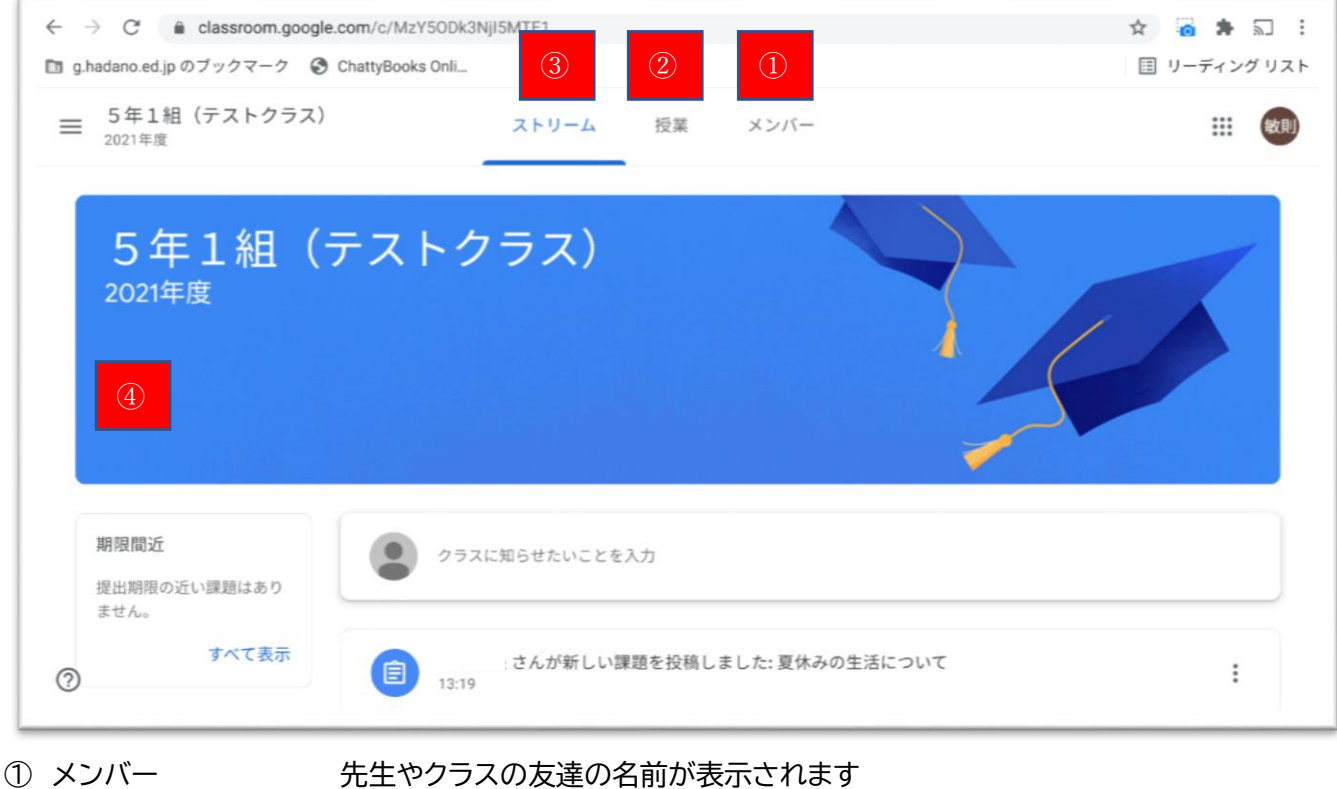

② 授業 マンチン 課題が表示されます

- ③ ストリーム 先生からのお知らせや期限間近の課題などが表示されます
- ④ クラスタイトル ここにクラスの Meet(ビデオ通話)URL が出てきます

## **課題の取り組み方**

授業をタップします。それぞれの課題をタップすると内容が表示されます。課題を開始するに は「**課題を表示**」をタップします。

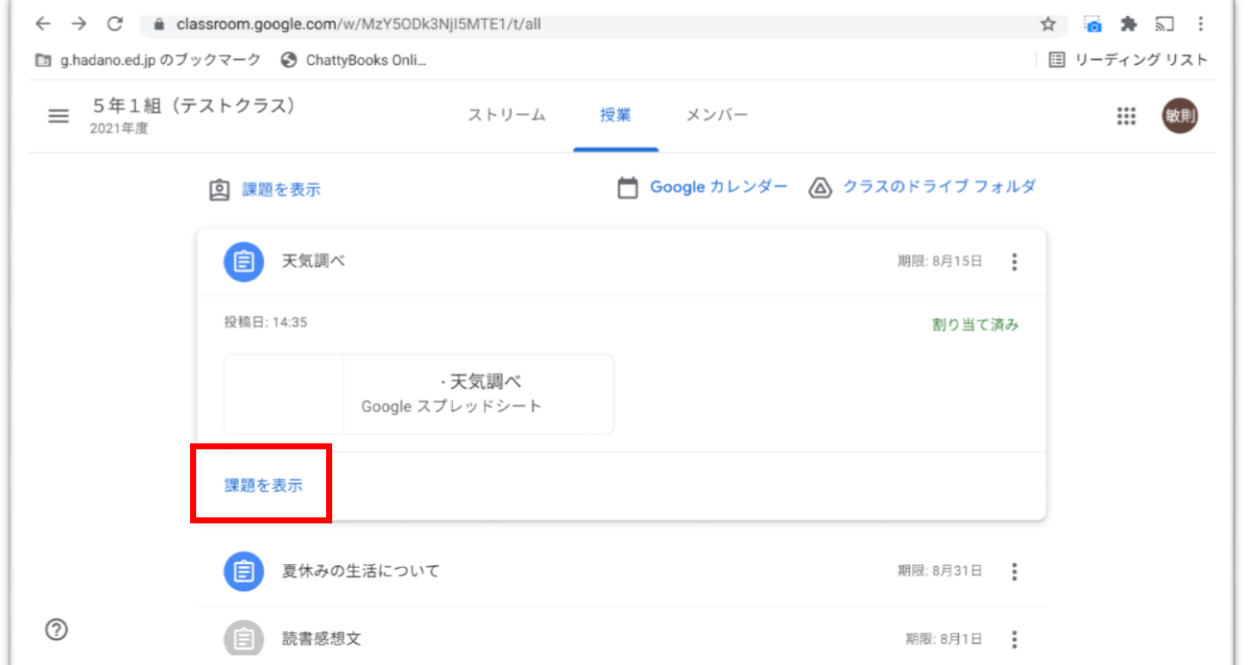

課題の詳細が表示されるので、添付されているファイルをタップすると、アプリが起動して編集 できるようになります。

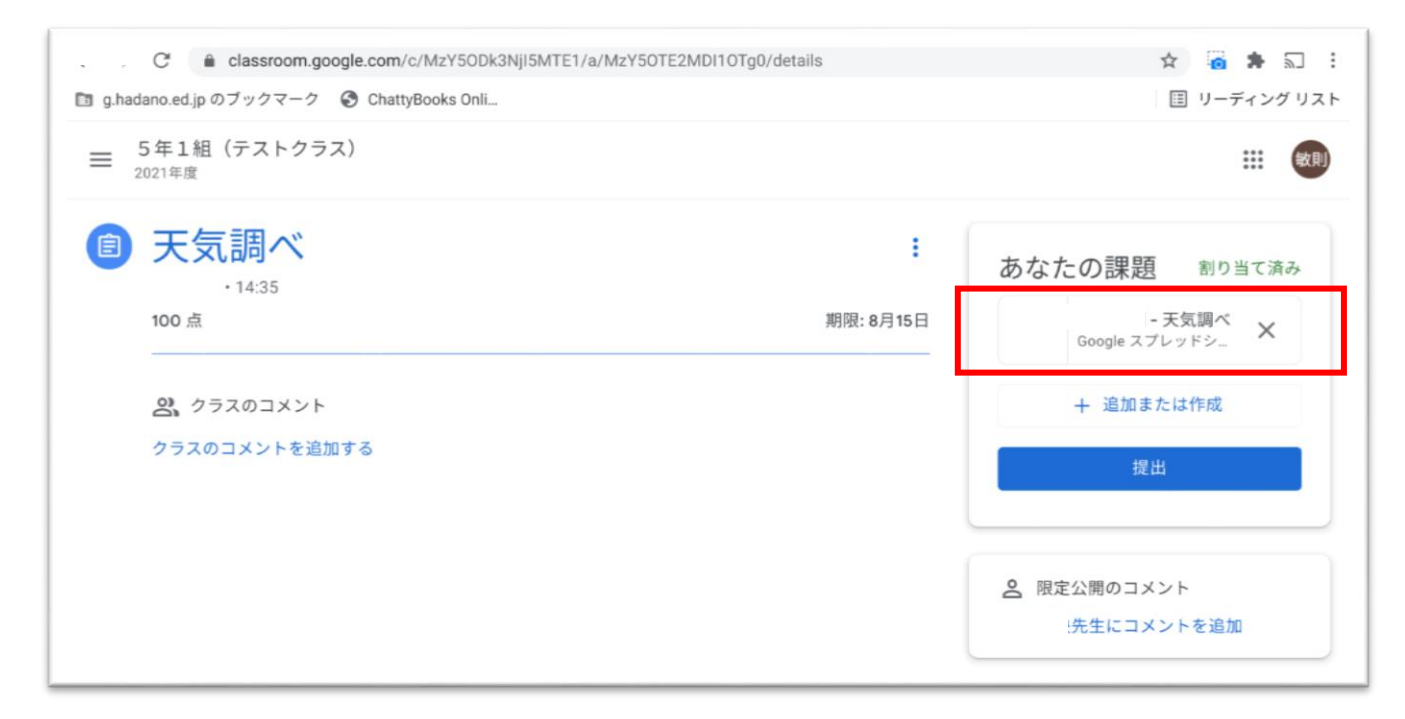

課題に取り組みます。ファイルは入力すると自動的に保存されます。課題が終わったらタブを 消してかまいません。

## Google ドキュメントに関しては、画面右上に「提出」ボタンがあるので、そこをタップして戻っ てください。

【Google スプレッドシートの場合】

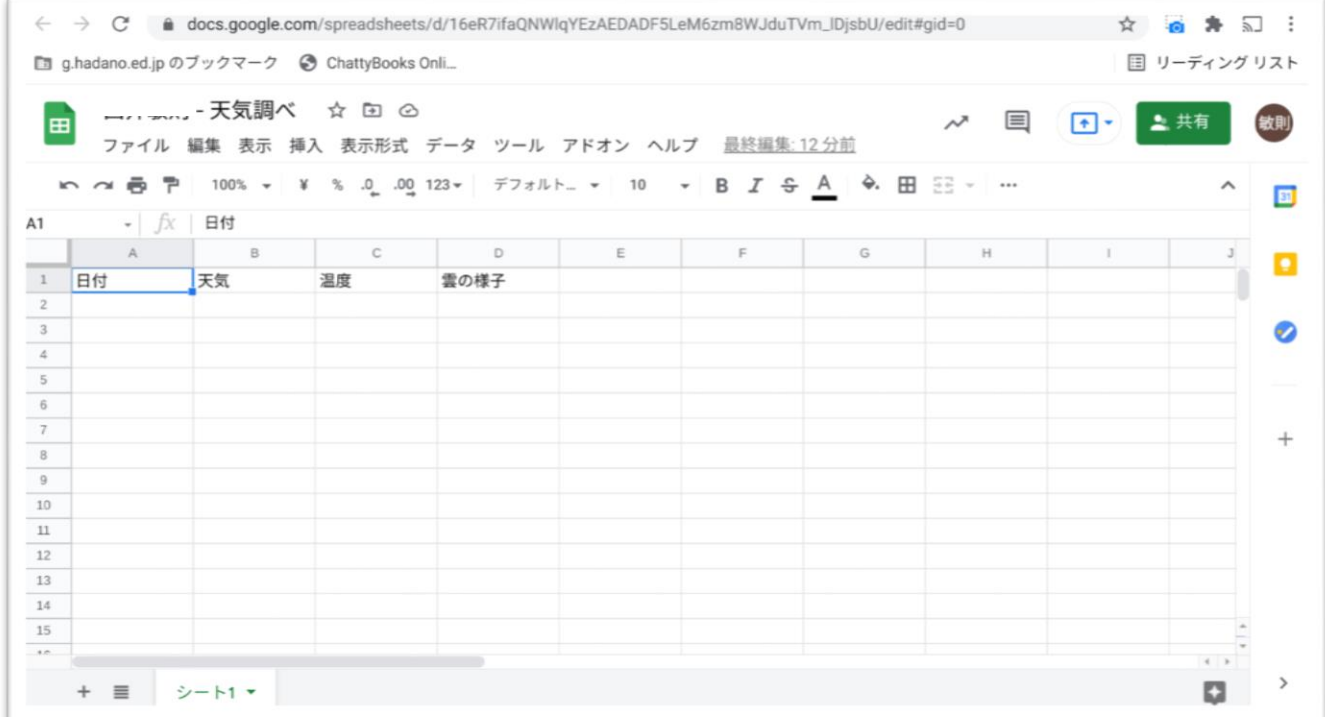

### 【Google ドキュメントの場合】

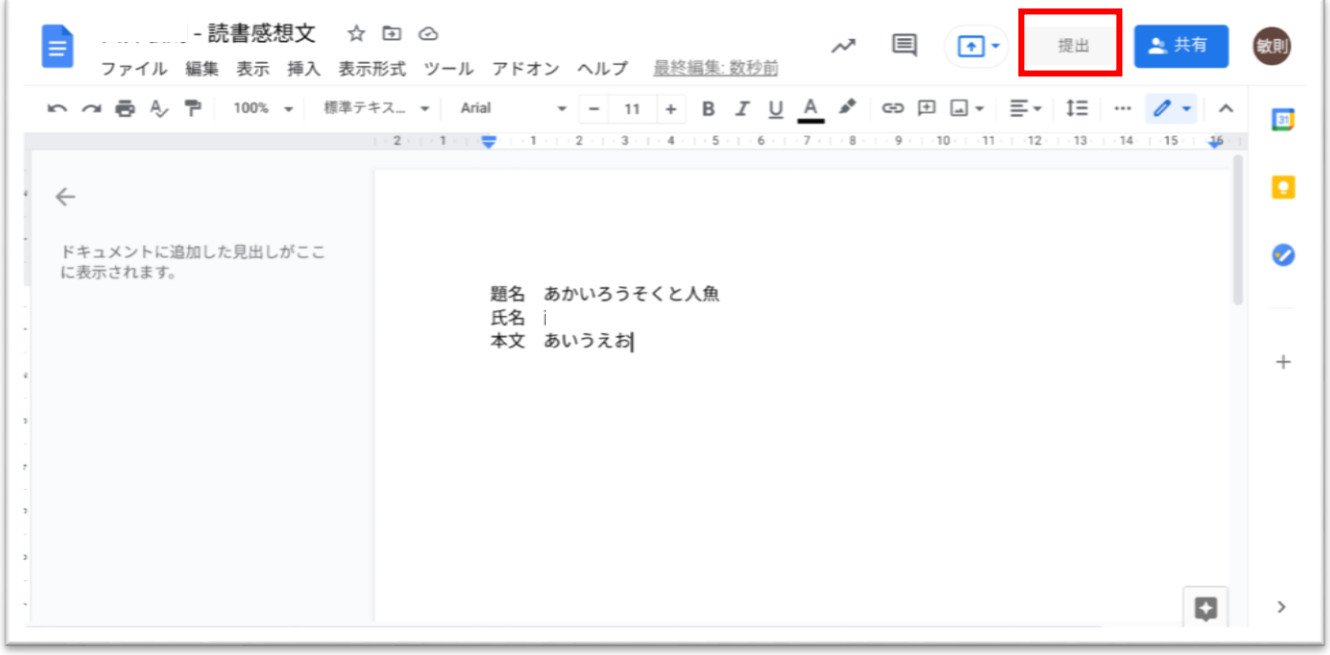

ファイルを閉じる又は、提出ボタンをタップしたら、先ほどの課題の表示に戻り、「提出」ボタン をタップします。

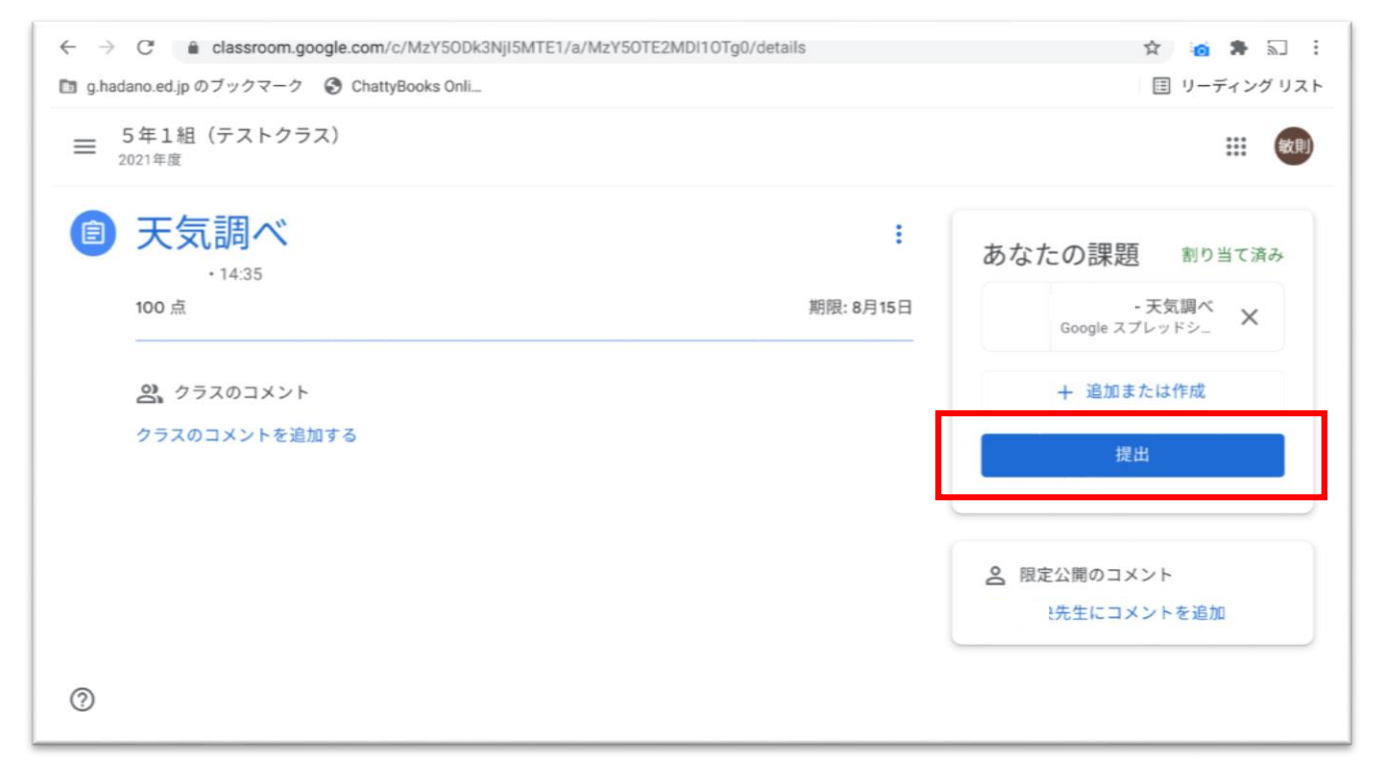

確認のポップアップが表示されますので、提出をタップします。

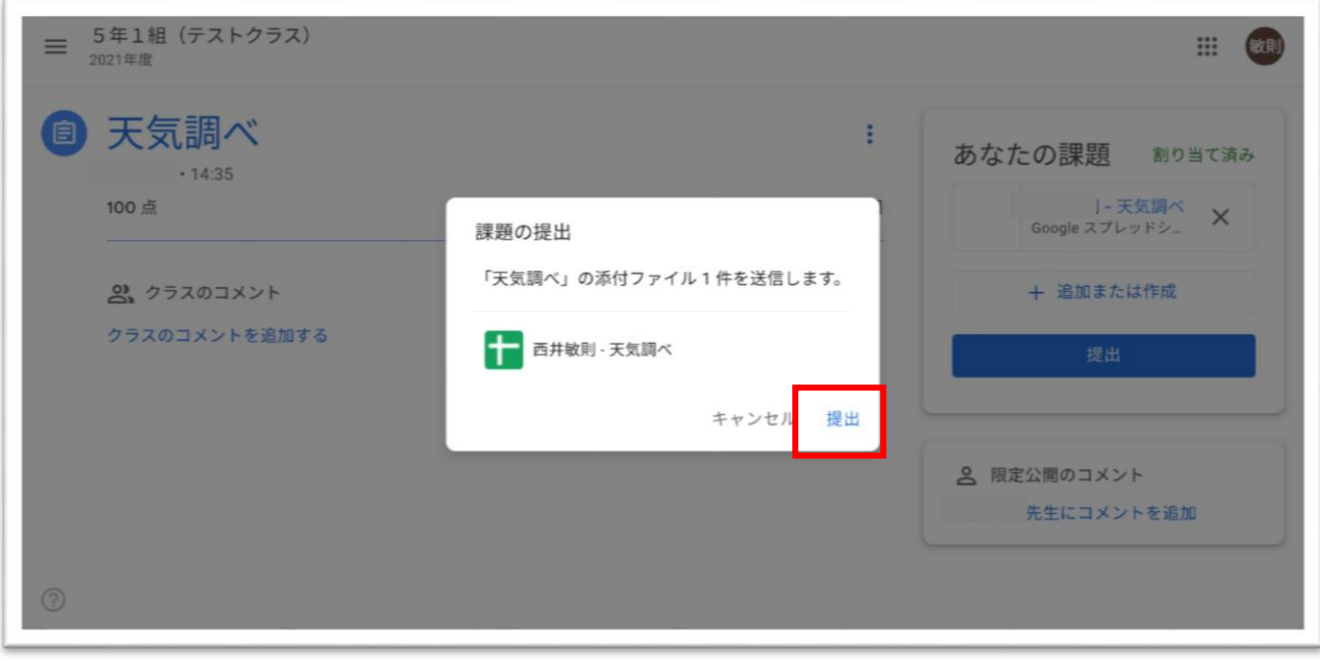

### 課題が提出済みになりました。

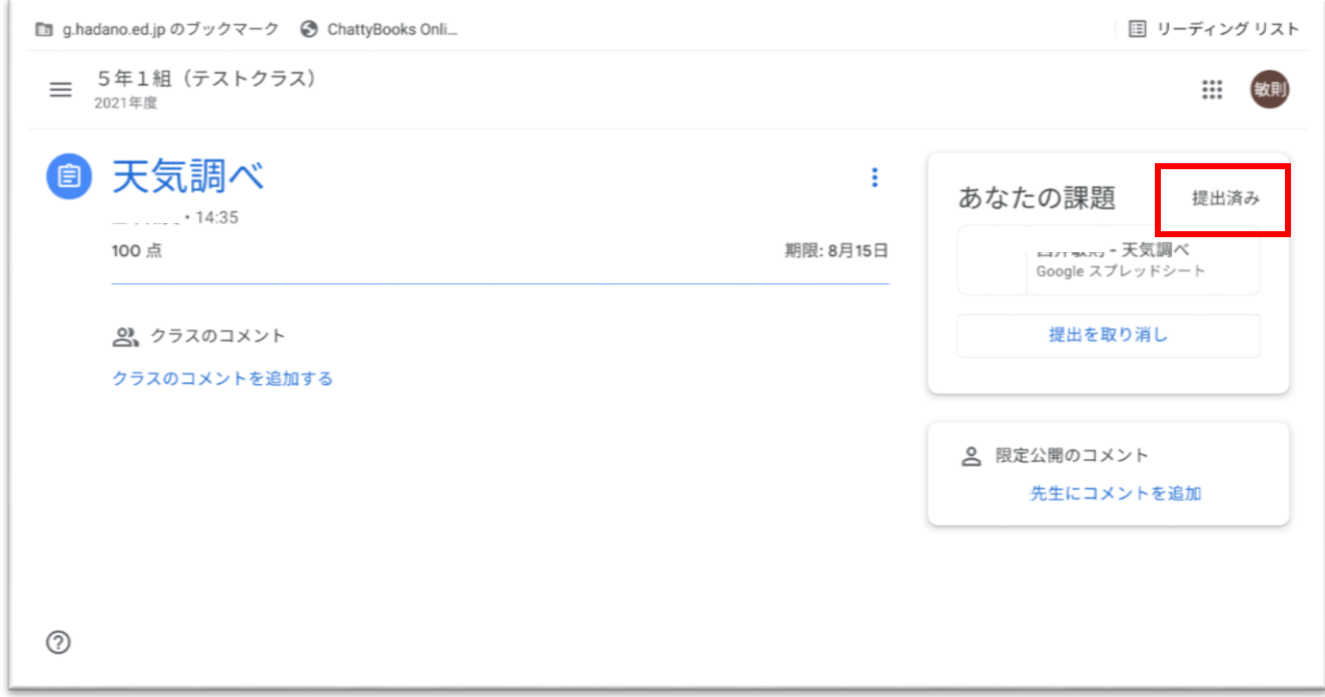

先生から採点されて返却されると表示が返却済みに変わります。